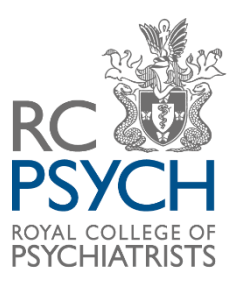

# **Extendable Audit Round 6**

# **Viewing your dashboard casenote audit data on CaseCapture by Netsolving Guidance 2023**

# **Contents**

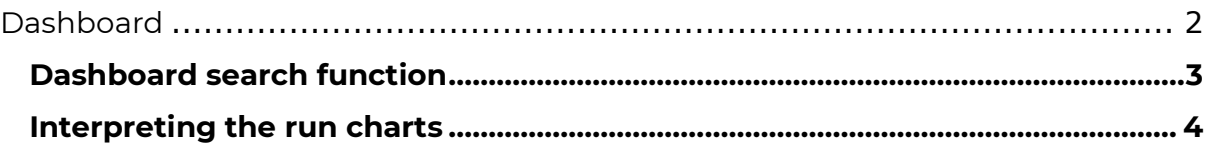

# <span id="page-1-0"></span>**Dashboard**

The dashboard provides an overview of key performance areas in the audit.

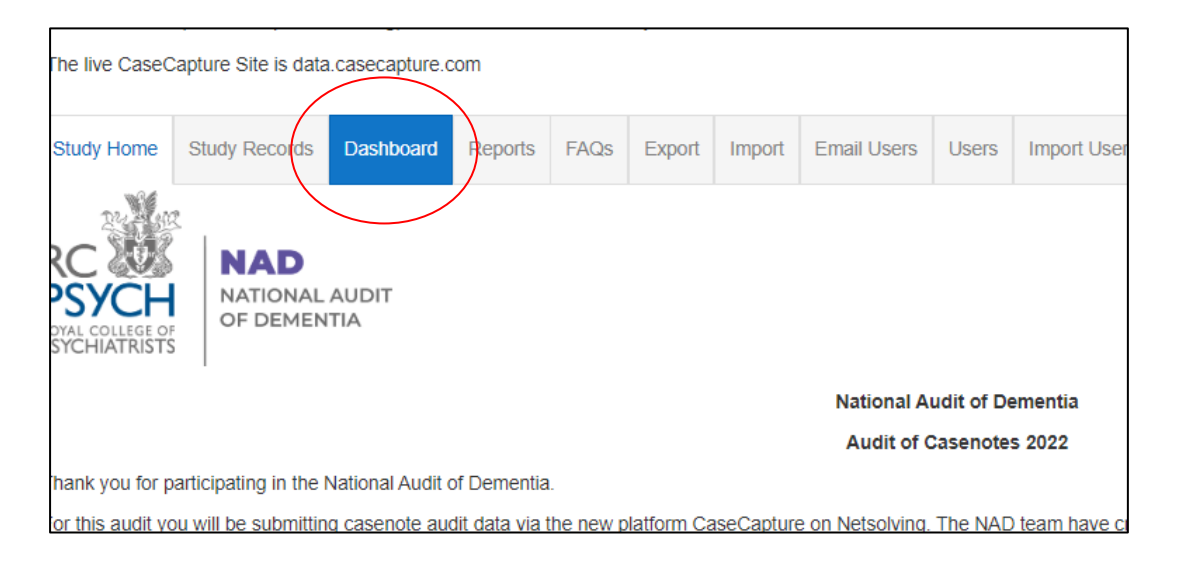

Data is displayed in three run charts:

- 1. Assessments
- 2. Delirium care
- 3. Discharge planning initiated within 24 hours of admission.

**Please note** you will only see this if you are logged into a site and the study has enabled dashboards for users.

The chart display includes all locked and unlocked submissions.

On the top-right of each chart, there is an icon with three horizontal lines.

When you click on it, you have the option to:

- View the chart in full screen mode
- Print the chart
- Save the chart as an image
- Save the chart as a PDF document

#### *Figure 1*

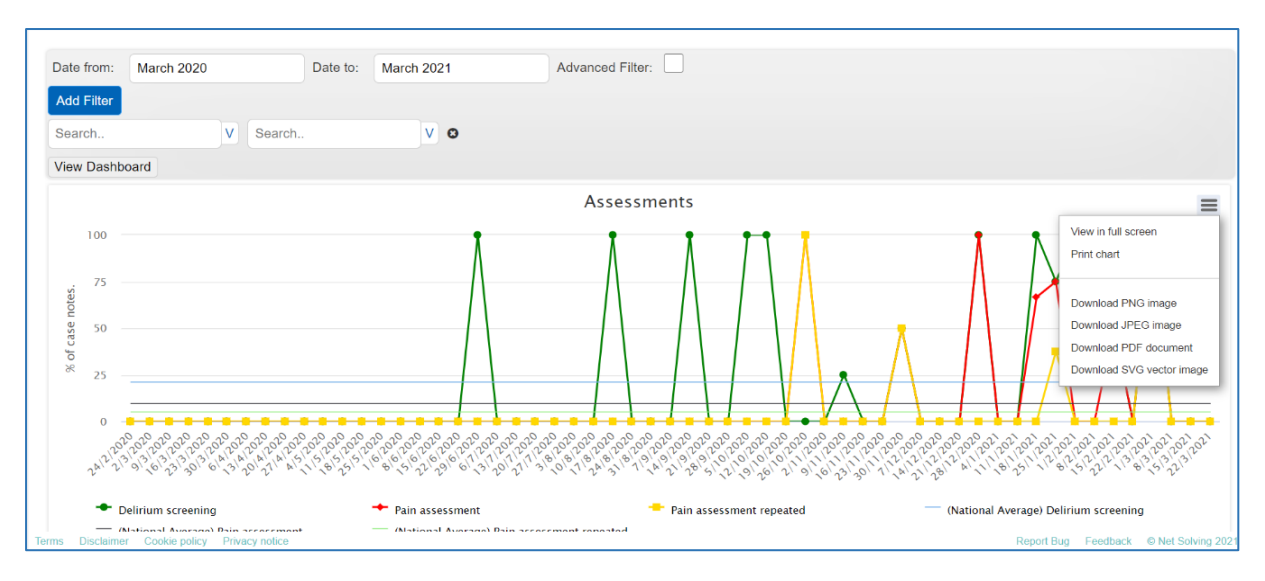

## <span id="page-2-0"></span>**Dashboard search function**

The Dashboard has a **search function** which allows you to set date parameters for data displayed in the graphs. Once the search parameters are added, select the View Dashboard tab to update the run charts.

*Figure 2*

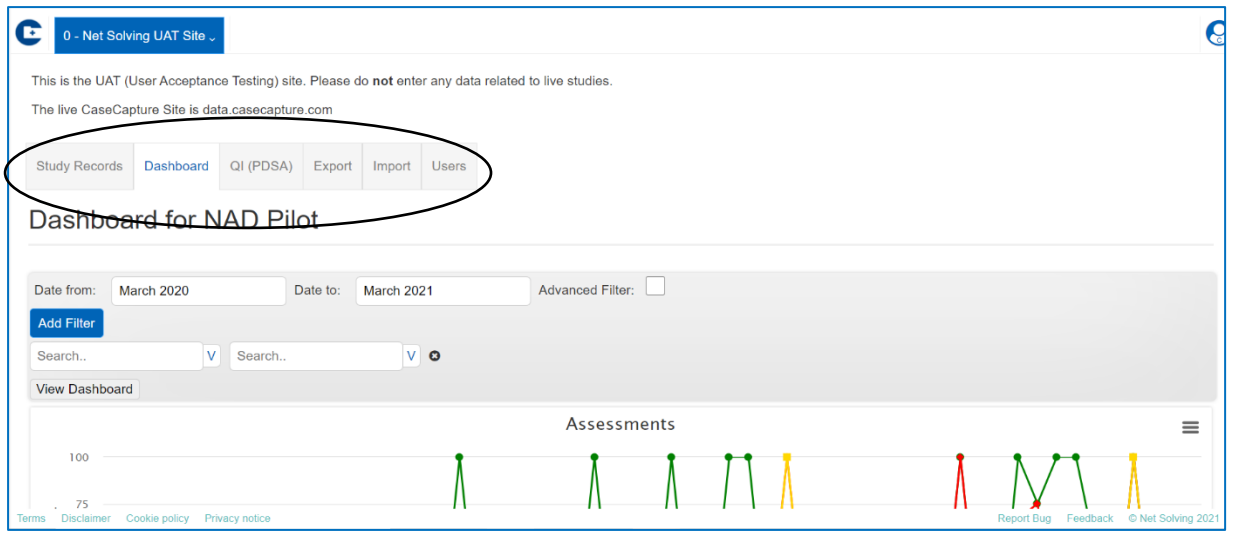

**Advanced Filter** – allows you to filter the data by specific responses. For example: if you wanted to see assessments completed by gender to explore whether females were more or less likely to receive an assessment.

You can add multiple filters by selecting on 'Add Filter'.

#### *Figure 3*

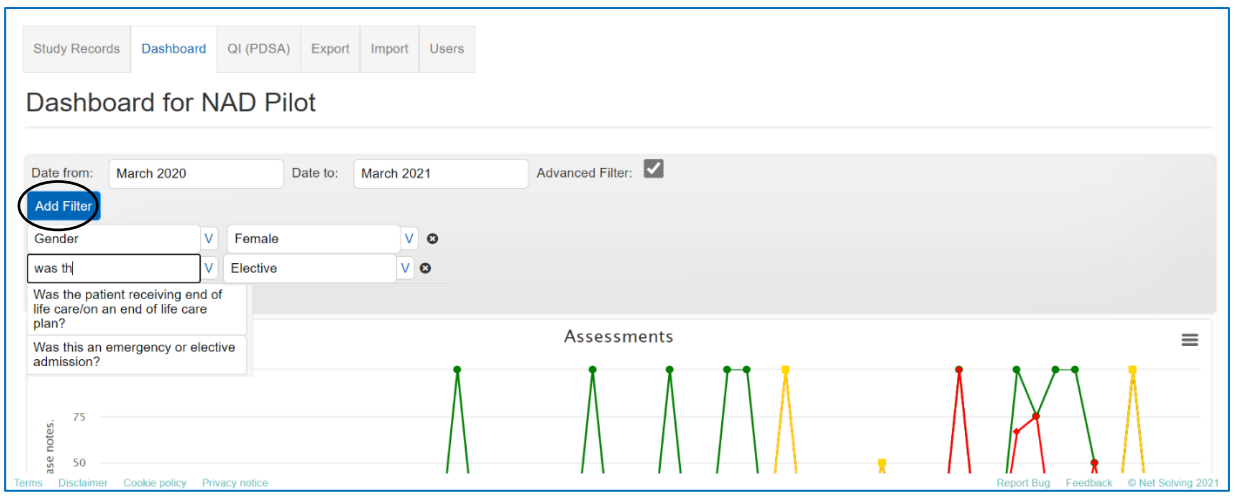

Once you have added any filters, select the View Dashboard tab to update the run charts.

## <span id="page-3-0"></span>**Interpreting the run charts**

**X axis** – Weekly admission dates

**Y axis** – Percentage of casenotes (e.g., % of patients who had an assessment)

**Legends** – All the data points on the graph including the national average

Add/remove legends from view in the graph by clicking on the individual legends in the key underneath the graph (Figure 19). This is useful if you want to view data points in isolation (e.g., if you only want to view the delirium assessments you can select all other assessments to remove them from view)

*Figure 4*

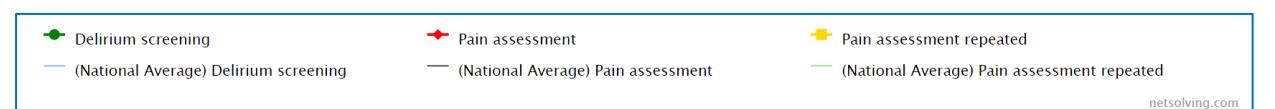

**National average** – There will be a national average for each performance area to provide a benchmark. This will be calculated from all submissions across hospitals and this figure will automatically update throughout data entry.

### **1. Assessment graph**

This run chart provides data from 3 assessments:

- a. **Delirium assessment** delirium noted as part of admitting condition or delirium screening assessments have been carried out within 24 hours of admission (question 1.8 or 2.1)
- b. **Pain assessment** patient has been assessed for presence of pain within 24 hours of admission (question 3.1)
- c. **Pain assessment repeated** Pain assessment repeated within 24 hours of first pain assessment (question 3.2)

Figure 20 shows the assessment graphs with all legends displayed:

*Figure 5*

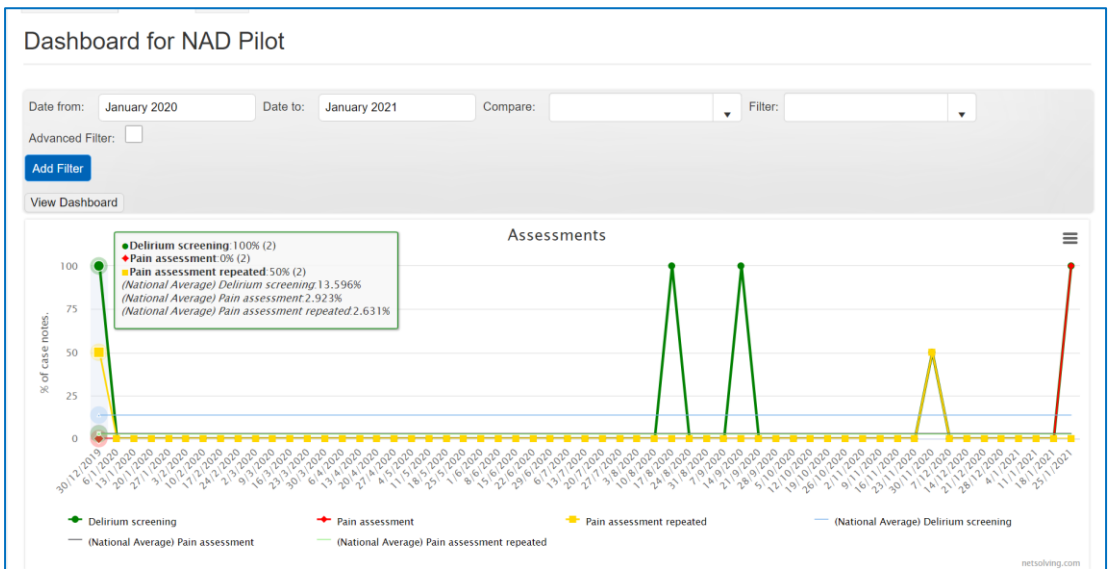

*An example of how to interpret Figure 20:*

- *On the week of December 30th 2019, 2 people were admitted to hospital.*
- *The number in brackets refers to the total number of cases (N) entered on each admission day.*
- *Both people (100%) had a delirium screening assessment carried out within 24 hours of admission.*
- *None of them were assessed for presence of pain within 24 hours of admission.*
- *One person (50%) had their pain assessment repeated within 24 hours of first pain assessment.*

Figure 21 below shows the assessments graphs with only Delirium screening selected (the legends for pain assessment and pain assessment repeated were unselected, and greyed out).

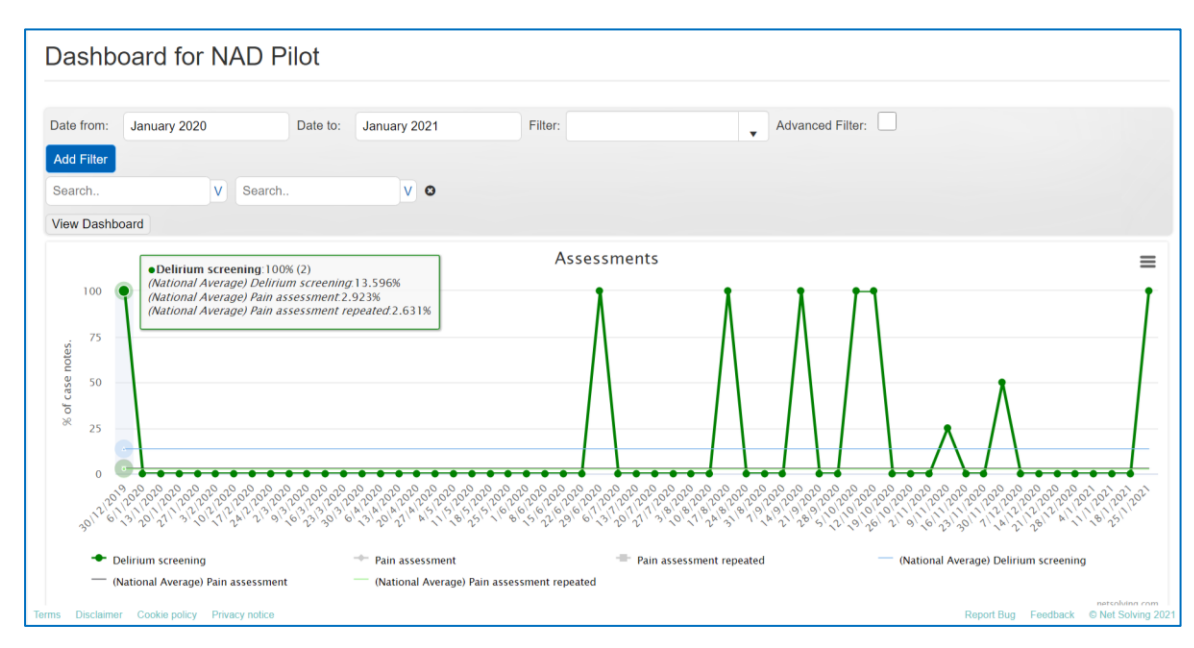

*Figure 6*

## **2. Delirium care**

This run chart provides data from two questions in the audit tool

- a. **Delirium management plan** A management plan (for investigation and treatment) for delirium was put in place (question 2.5)
- b. **Delirium care plan** A care plan (for nursing care) for delirium was put in place (question 2.6).

*Figure 7*

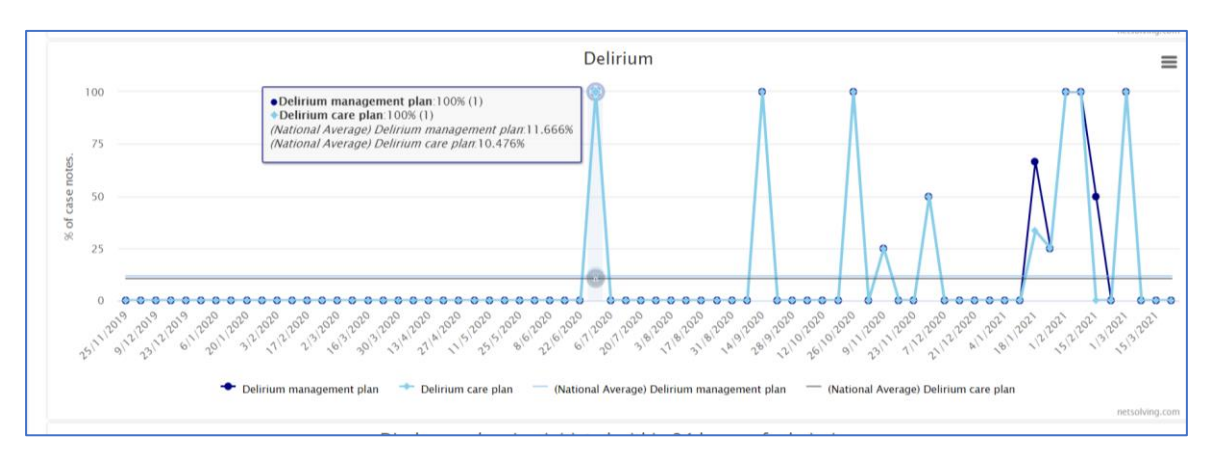

## **3. Discharge planning**

Discharge planning was initiated within 24 hours of admission (question 4.1)

*Figure 8*

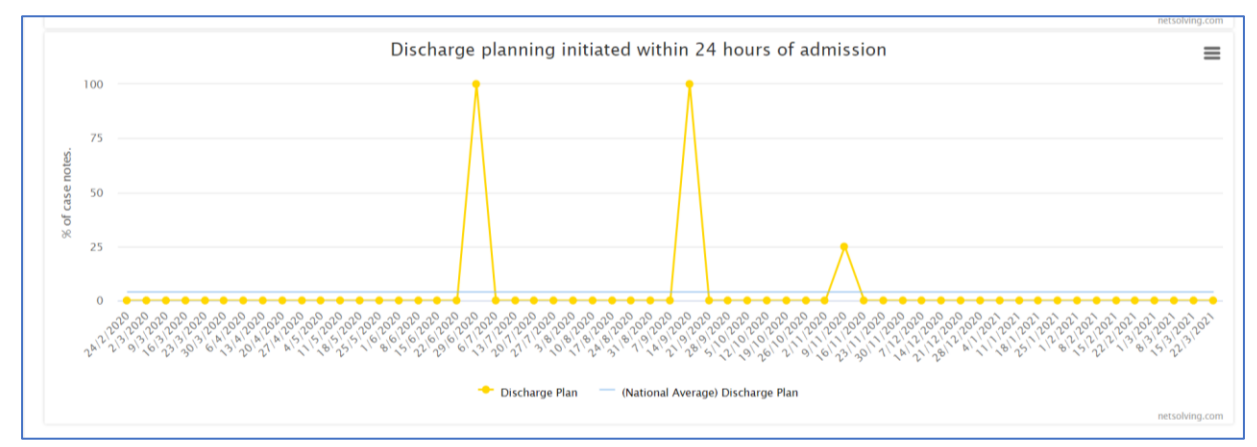